## Inspiron 3780

Üzembe helyezés és műszaki adatok

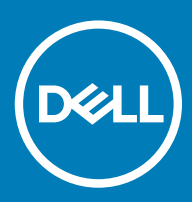

### Megjegyzések, figyelmeztetések és Vigyázat jelzések

- MEGJEGYZÉS: A MEGJEGYZÉSEK fontos tudnivalókat tartalmaznak, amelyek a termék hatékonyabb használatát segítik.
- A FIGYELMEZTETÉS: A FIGYELMEZTETÉS hardverhiba vagy adatvesztés lehetőségére hívja fel a figyelmet, egyben közli a probléma elkerülésének módját.
- A VIGYÁZAT: A VIGYÁZAT jelzés az esetleges tárgyi vagy személyi sérülés, illetve életveszély lehetőségére hívja fel a figyelmet.

© 2018 Dell Inc. vagy leányvállalatai. Minden jog fenntartva. A Dell, az EMC és egyéb védjegyek a Dell Inc. vagy leányvállalatainak védjegyei. Minden egyéb névjegy a vonatkozó vállalatok védjegye lehet.

2018 - 12

# Tartalomjegyzék

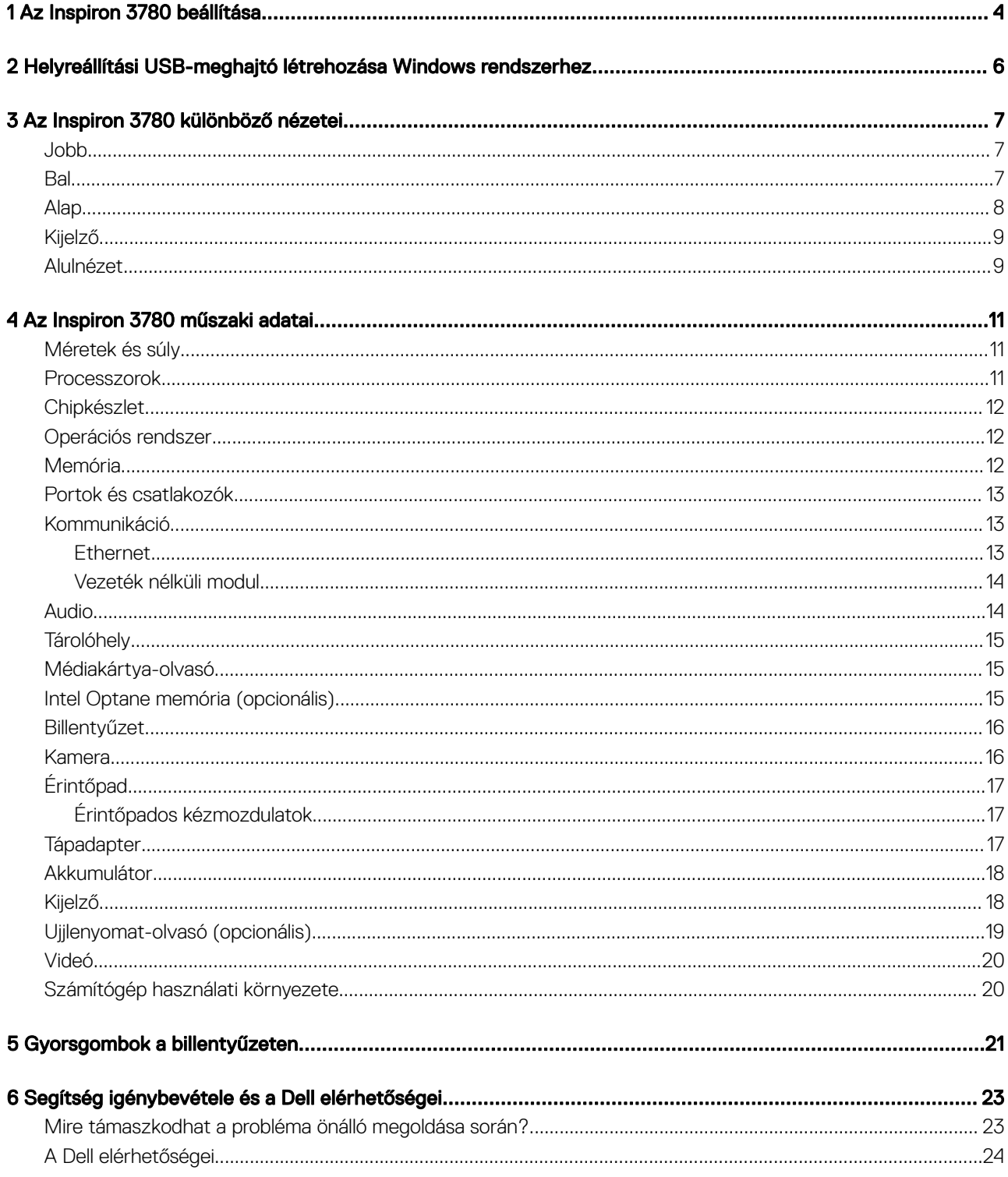

## Az Inspiron 3780 beállítása

#### <span id="page-3-0"></span>MEGJEGYZÉS: A jelen dokumentumban található képek a megrendelt kongurációtól függően eltérhetnek a számítógépen megjelenő képektől.

1 Csatlakoztassa a tápadaptert, és nyomja meg a bekapcsológombot.

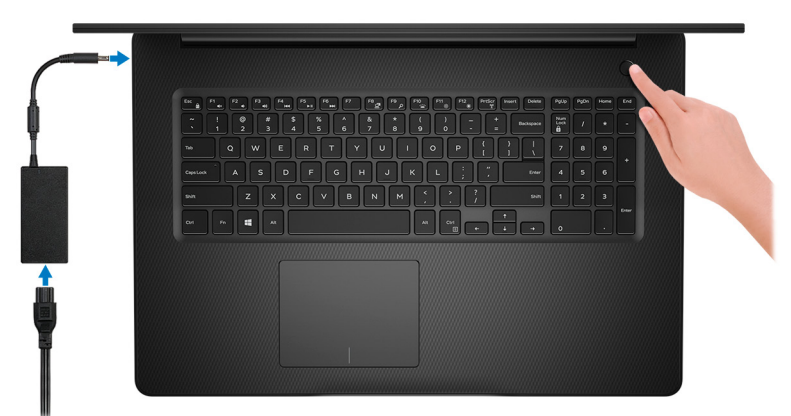

 $\odot$ MEGJEGYZÉS: Elképzelhető, hogy az akkumulátor töltöttségének megőrzése érdekében a rendszer energiatakarékos üzemmódba kapcsol. Csatlakoztassa a tápadaptert, és a számítógép bekapcsolásához nyomja meg a bekapcsológombot.

2 Fejezze be az operációs rendszer telepítését.

#### Ubuntu esetén:

A beállítások elvégzéséhez kövesse a képernyőn megjelenő utasításokat. Az Ubuntu telepítésével és kongurálásával kapcsolatos további információkért olvassa el a következő tudásbáziscikket: [SLN151664](http://www.dell.com/support/article/us/en/04/sln151664/how-to-install-ubuntu-linux-on-your-dell-pc?lang=en#Configuring_the_Ubuntu_install) és [SLN151748](https://www.dell.com/support/article/us/en/19/sln151748/how-to-configure-ubuntu-linux-after-its-first-installed-on-your-dell-pc) a [www.dell.com/support](https://www.dell.com/support/article/us/en/19/sln151748/how-to-configure-ubuntu-linux-after-its-first-installed-on-your-dell-pc) oldalon.

#### Windows esetén:

A beállítások elvégzéséhez kövesse a képernyőn megjelenő utasításokat. A beállításhoz a Dell a következőt ajánlja:

• Csatlakozzon hálózathoz a Windows frissítéséhez.

### $\circled{0}$  MEGJEGYZÉS: Ha biztonságos vezeték nélküli hálózatra csatlakozik, amikor a rendszer kéri, adja meg a vezeték nélküli hozzáféréshez szükséges jelszót.

- Ha az internethez csatlakozik, jelentkezzen be egy Microsoft-ókkal, vagy hozzon létre egyet. Ha nem csatlakozik az internethez, hozzon létre egy offline fiókot.
- A **Support and Protection** (Támogatás és védelem) képernyőn adja meg elérhetőségi adatait.
- 3 Keresse meg, és használja a Dell-alkalmazásokat a Windows Start menüben ajánlott

#### 1. táblázat: Dell-alkalmazások keresése

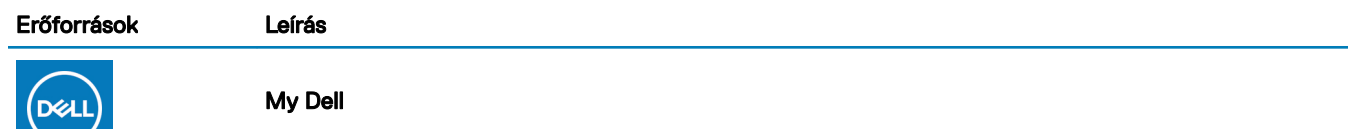

A fontos Dell alkalmazások, súgócikkek és a számítógéppel kapcsolatos más fontos információk központi helye. Emellett tájékoztatást nyújt a jótállás állapotáról, az ajánlott tartozékokról és az elérhető szoftverfrissítésekről.

#### **SupportAssist**

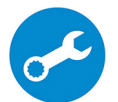

Proaktív módon ellenőrzi a számítógép hardvereinek és szoftvereinek állapotát. A SupportAssist operációsrendszer-helyreállító eszköz képes megoldani az operációs rendszerrel kapcsolatban felmerülő bizonyos problémákat. További információkért olvassa el a SupportAssist dokumentációját: [www.dell.com/](http://www.dell.com/support/home/product-support/product/dell-supportassist-pcs-tablets/manuals) [support](http://www.dell.com/support/home/product-support/product/dell-supportassist-pcs-tablets/manuals).

MEGJEGYZÉS: A garancia meghosszabbításához vagy kibővítéséhez kattintson a garancia  $\overline{C}$ lejáratának dátumára a SupportAssist oldalán.

#### Dell Update

Kritikus javításokkal és a legújabb eszköz-illesztőprogramokkal látja el a számítógépet. A Dell Update használatával kapcsolatos további információkért olvassa el az [SLN305843](https://www.dell.com/support/article/us/en/04/sln305843/dell-update-overview-and-common-questions?lang=en) számú tudásbáziscikket a [www.dell.com/support](http://www.dell.com/support/home/product-support/product/dell-supportassist-pcs-tablets/manuals) oldalon.

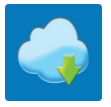

### Dell Digital Delivery

Szoftverek letöltésére, többek között a megvásárolt, de a számítógépre nem előtelepített szoftverek letöltésére szolgál. A Dell Digital Delivery használatával kapcsolatos további információkért olvassa el a [153764](https://www.dell.com/support/article/us/en/04/sln153764/dell-digital-delivery-installing-using-troubleshooting-and-faqs?lang=en) számú tudásbáziscikket a [www.dell.com/support](http://www.dell.com/support/home/product-support/product/dell-supportassist-pcs-tablets/manuals) oldalon.

4 Készítsen helyreállító meghajtót a Windows rendszerhez.

 $\textcircled{1}$  MEGJEGYZÉS: A Windows rendszerben esetlegesen előforduló hibák megkeresése és megjavítása érdekében ajánlott helyreállító meghajtót készíteni.

További információ: USB helyreállító meghajtó készítése a Windows [rendszerhez](#page-5-0).

## <span id="page-5-0"></span>Helyreállítási USB-meghajtó létrehozása Windows rendszerhez

A Windows rendszerben esetlegesen előforduló hibák megkeresése és kijavítása érdekében hozzon létre helyreállítási meghajtót. A helyreállítási meghajtó létrehozásához egy legalább 16 GB kapacitású USB flash-meghajtóra lesz szüksége.

- MEGJEGYZÉS: A folyamat akár egy óráig is eltarthat.
- $\Omega$ MEGJEGYZÉS: A következő lépések a telepíteni kívánt Windows verziójától függően eltérőek lehetnek. A legfrissebb utasításokért látogasson el a [Microsoft támogatási webhelyre.](https://support.microsoft.com)
- 1 Csatlakoztasson egy USB flash-meghajtót a számítógéphez.
- 2 A Windows keresésbe írja be írja be, hogy Recovery (Helyreállítás).
- 3 Kattintson a keresési eredmények között található Create a recovery drive (Helyreállítási meghajtó létrehozása) elemre. Megjelenik a User Account Control (Felhasználói fiókok felügyelete) ablak.
- 4 A folytatáshoz kattintson a Yes (Igen) lehetőségre. Megjelenik a Recovery Drive (Helyreállítási meghajtó) ablak.
- 5 Válassza a Back up system files to the recovery drive (A rendszerfájlok biztonsági mentése a helyreállítási meghajtóra) lehetőséget, majd kattintson a **Next** (Tovább) gombra.
- 6 Válassza az USB flash drive (USB flash-meghajtó) lehetőséget, majd kattintson a Next (Tovább) lehetőségre. Ekkor egy üzenet jelenik meg, amely arra hívja fel a figyelmet, hogy az USB flash-meghajtón lévő összes adat elveszik.
- 7 Kattintson a Létrehozás gombra.
- 8 Kattintson a **Befejezés** gombra.

Ha többet szeretne tudni arról, hogyan lehet újratelepíteni a Windowst az USB helyreállítási meghajtóval, olvassa el a *Hibaelhárítás*  című részt a készülék *Szervizelési kézikönyvében*, amely a [www.dell.com/support/manuals](https://www.dell.com/support/manuals) oldalon található.

## Az Inspiron 3780 különböző nézetei

### <span id="page-6-0"></span>**Jobb**

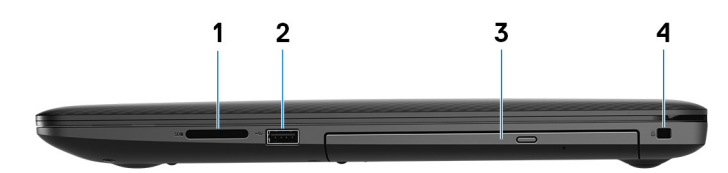

### 1 SD-kártyafoglalat

SD-kártya olvasása és írása.

### 2 USB 2.0-port

Csatlakozást biztosít perifériák, például külső adattároló eszközök és nyomtatók számára. Maximum 480 MB/s adatátviteli sebességet tesz lehetővé.

### 3 Optikai meghajtó

CD, DVD és Blu-ray lemezek olvasására, illetve írására szolgál.

### MEGJEGYZÉS: Blu-ray-lemezek csak egyes területeken használhatók.

### 4 Biztonságikábel-nyílás (ék alakú)

Egy biztonsági kábelt csatlakoztatva előzheti meg a számítógép eltulajdonítását.

### Bal

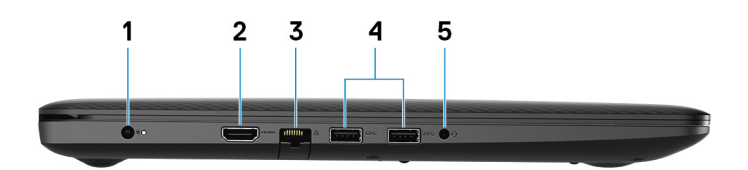

### 1 Tápadapterport

A gép tápellátásához csatlakoztasson egy adaptert.

### 2 HDMI-Port

Csatlakozást biztosít TV-készülékre vagy más HDMI bemenettel rendelkező eszközre. Video- és audiokimenetet biztosít.

### 3 Hálózati port

Routerről vagy széles sávú modemről érkező Ethernet (RJ45) kábel csatlakoztatására szolgál a hálózati vagy az internetes hozzáférés érdekében.

### <span id="page-7-0"></span>4 USB 3.1 Gen 1 ports (2)

Csatlakozást biztosít perifériák, például külső adattároló eszközök és nyomtatók számára. Maximum 5 GB/s adatátviteli sebességet biztosít.

### 5 Headsetport

Fejhallgató vagy headset (kombinált fejhallgató/mikrofon) csatlakoztatására szolgál.

### Alap

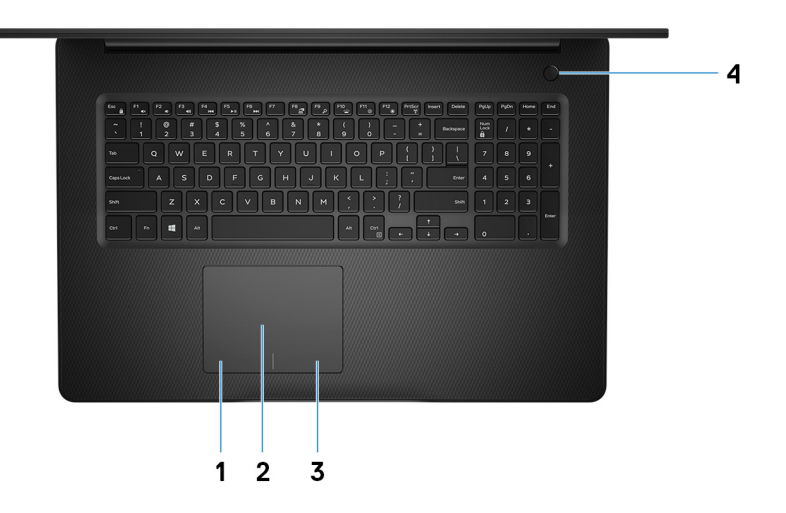

#### 1 Bal oldali kattintási terület

A bal kattintáshoz nyomja meg.

#### 2 Érintőpad

Az ujját az érintőpanelen elhúzva mozgathatja az egér mutatóját. A koppintás a bal egérgombbal való kattintásnak, míg a két ujjal való koppintás a jobb gombbal való kattintásnak felel meg.

### 3 Jobb oldali kattintási terület

A jobb kattintáshoz nyomja meg.

#### 4 Bekapcsológomb opcionális ujjlenyomat-olvasóval

Nyomja meg a számítógép bekapcsolásához, ha az kikapcsolt, alvó vagy hibernált állapotban van.

Ha a számítógép be van kapcsolva, nyomja meg a bekapcsológombot a számítógép alvó állapotba állításához; a számítógép leállításának kikényszerítéséhez nyomja meg és tartsa nyomva a bekapcsológombot 4 másodpercig.

Ha a bekapcsológombon van ujjlenyomat-olvasó, helyezze az ujját a bekapcsológombra a bejelentkezéshez.

#### $\odot$ MEGJEGYZÉS: A Windowsban személyre szabhatja a bekapcsológomb viselkedését. Bővebb információért lásd az Én és a Dell számítógépem című részt a [www.dell.com/support/manuals](https://www.dell.com/support/manuals) weboldalon.

## <span id="page-8-0"></span>Kijelző

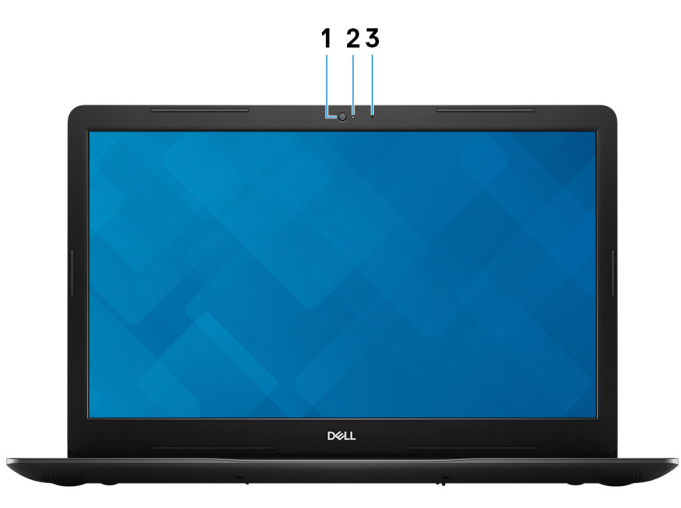

#### 1 Kamera

Lehetővé teszi a videobeszélgetést, fényképek készítését és videók rögzítését.

### 2 Kamera állapotjelzője

Akkor világít, amikor a kamera használatban van.

### 3 Mikrofon

Digitális hangbemenetet biztosít hangfelvételekhez, hanghívásokhoz stb.

### Alulnézet

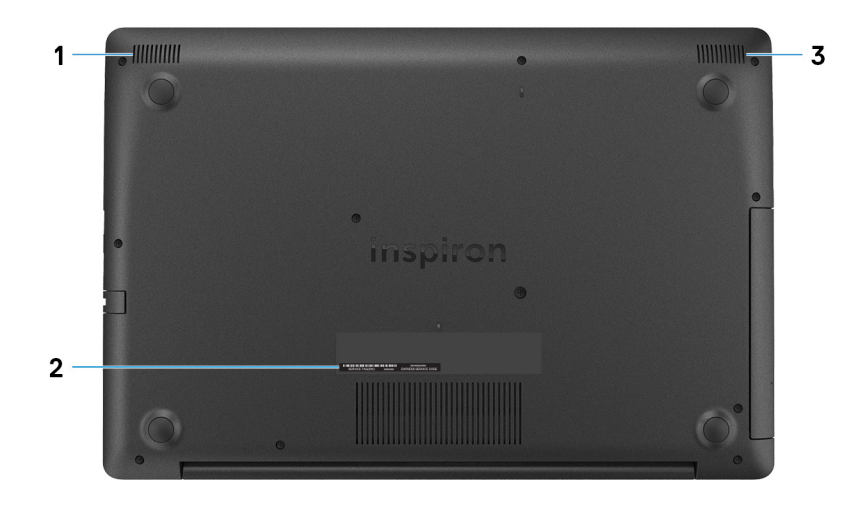

### 1 Bal oldali hangszóró

Hangkimenetet biztosít.

2 Szervizcímke

A szervizcímke egy egyedi alfanumerikus azonosító, amelynek segítségével a Dell szerviztechnikusai azonosíthatják a számítógép hardveres összetevőit, és hozzáférhetnek a garanciális információkhoz.

### 3 Jobb oldali hangszóró

Hangkimenetet biztosít.

## Az Inspiron 3780 műszaki adatai

### <span id="page-10-0"></span>Méretek és súly

### 2. táblázat: Méretek és súly

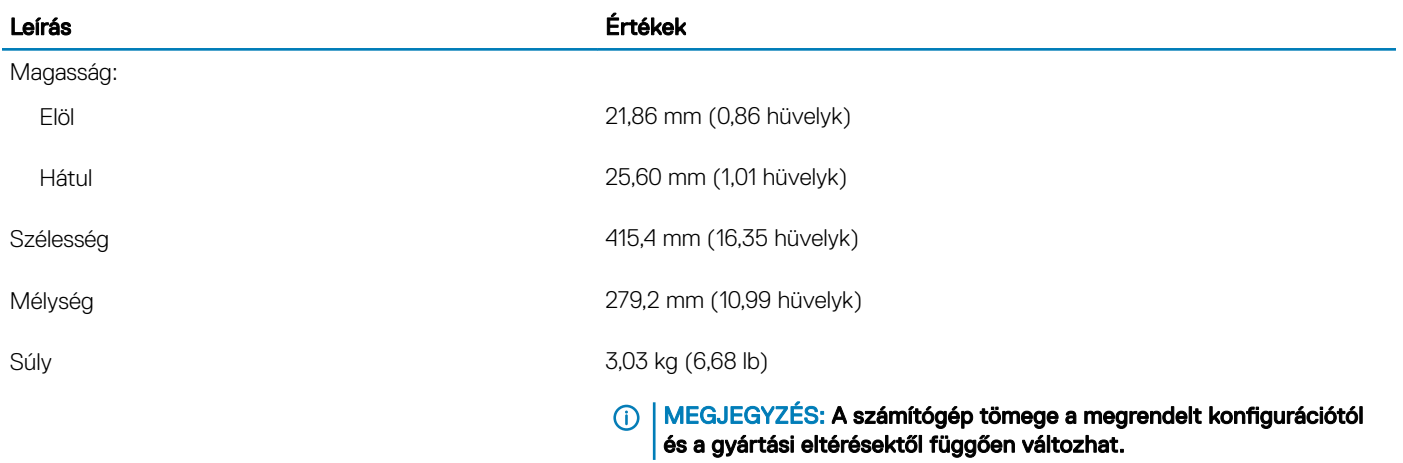

### Processzorok

### 3. táblázat: Processzorok

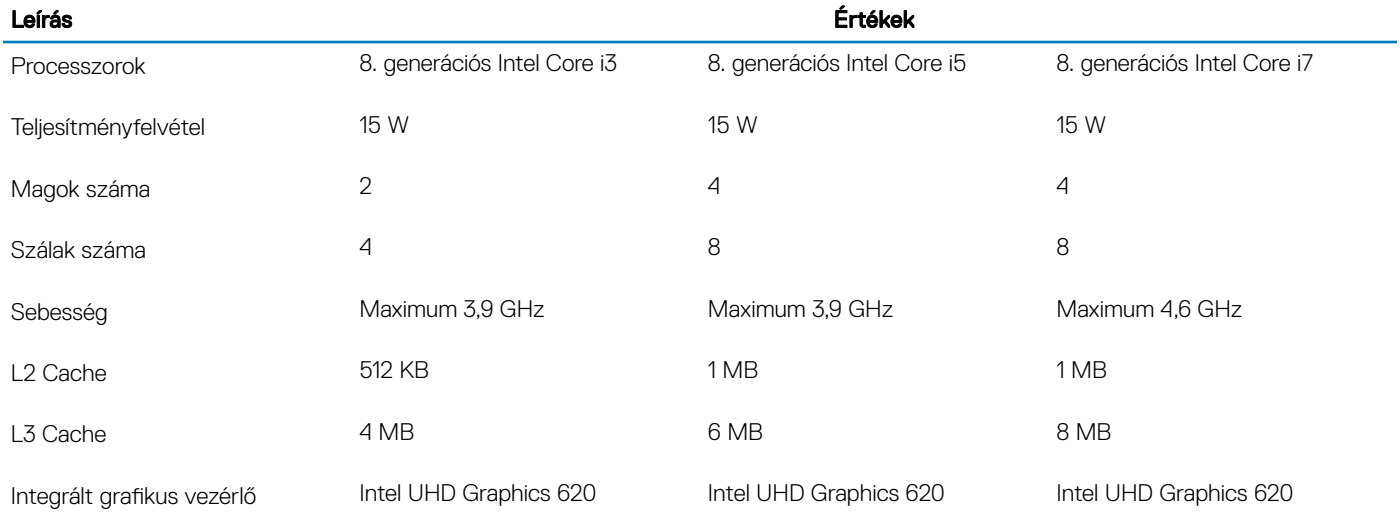

### <span id="page-11-0"></span>Chipkészlet

### 4. táblázat: Chipkészlet

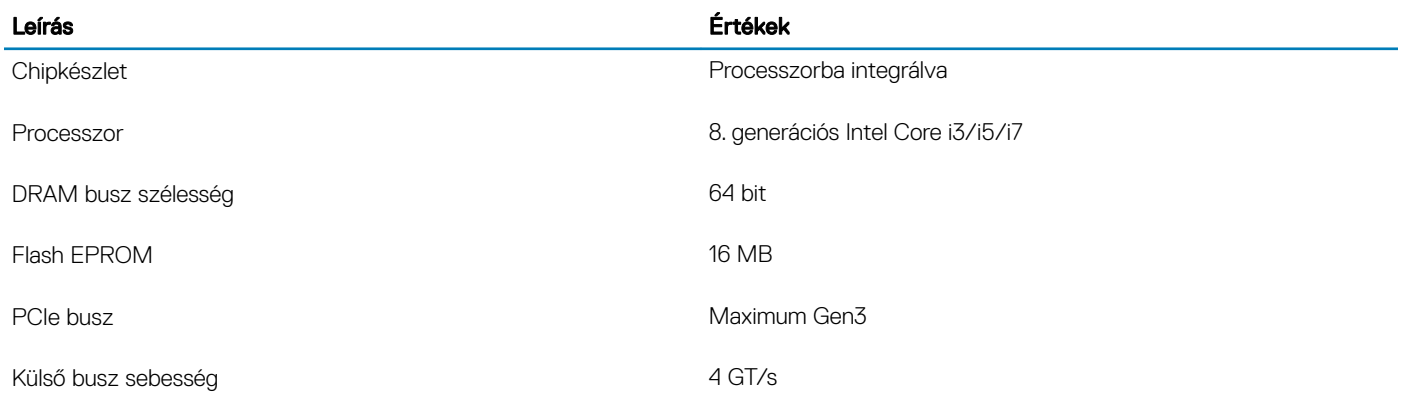

## Operációs rendszer

### • Windows 10 Home (64 bites)

- Windows 10 Professional (64 bites)
- Ubuntu

### Memória

### 5. táblázat: Memória műszaki adatai

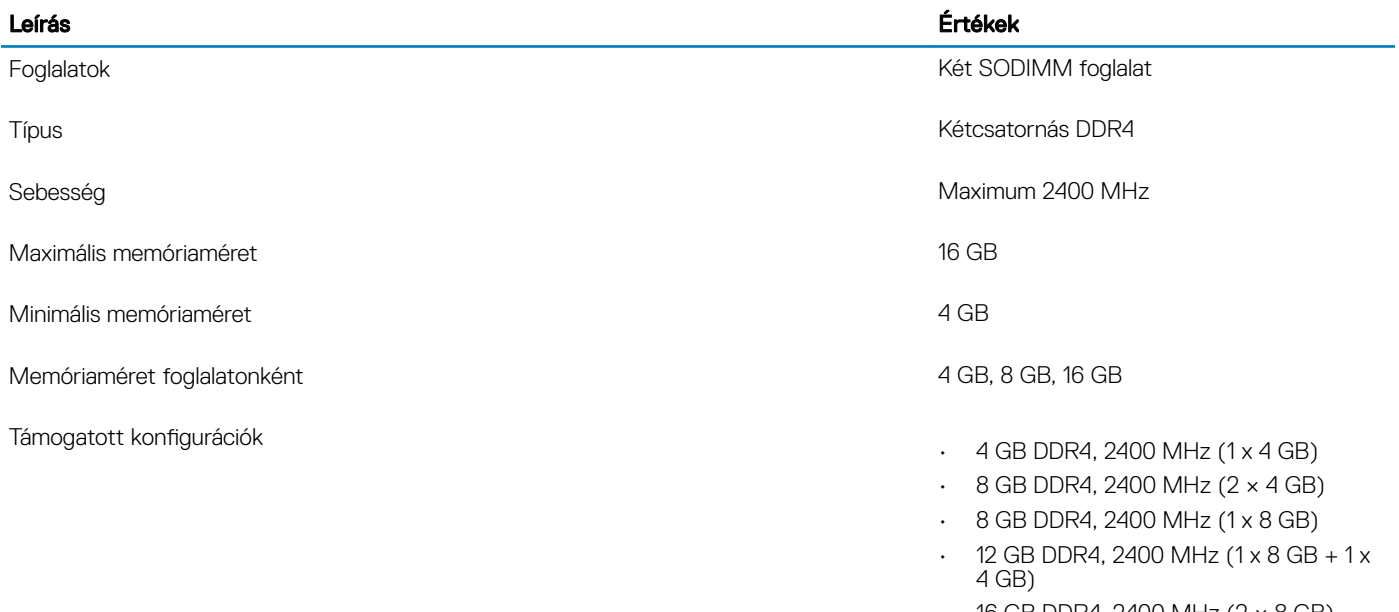

- $\cdot$  16 GB DDR4, 2400 MHz (2  $\times$  8 GB)
- 16 GB DDR4, 2400 MHz (1 x 16 GB)

### <span id="page-12-0"></span>Portok és csatlakozók

### 6. táblázat: Portok és csatlakozók

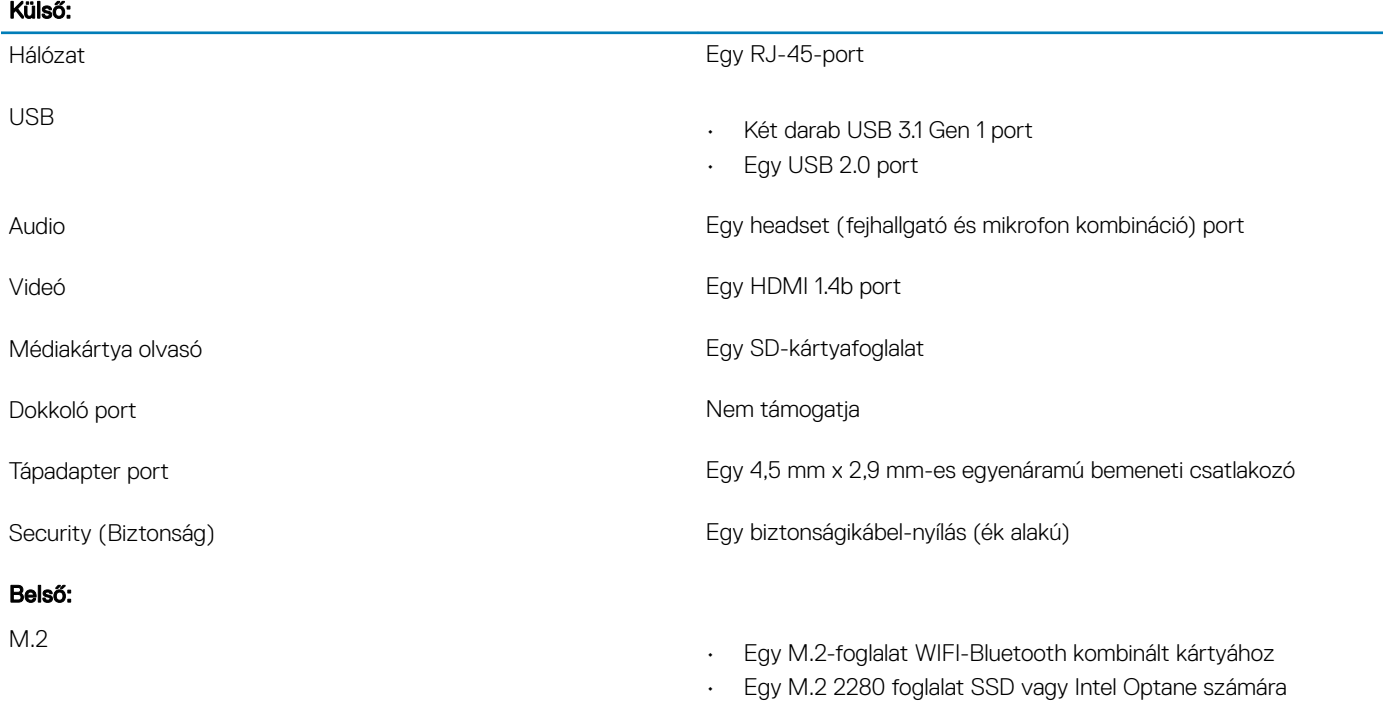

MEGJEGYZÉS: A különböző típusú M.2 kártyák funkcióival kapcsolatos bővebb információkért olvassa el a következő tudásbáziscikket: <mark>[SLN301626](http://www.dell.com/support/article/us/en/04/sln301626/how-to-distinguish-the-differences-between-m2-cards?lang=en).</mark>

### Kommunikáció

### Ethernet

#### 7. táblázat: Ethernet műszaki adatai

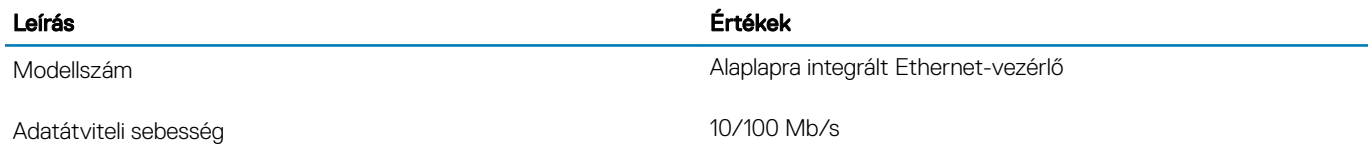

### <span id="page-13-0"></span>Vezeték nélküli modul

### 8. táblázat: A vezeték nélküli modul műszaki adatai

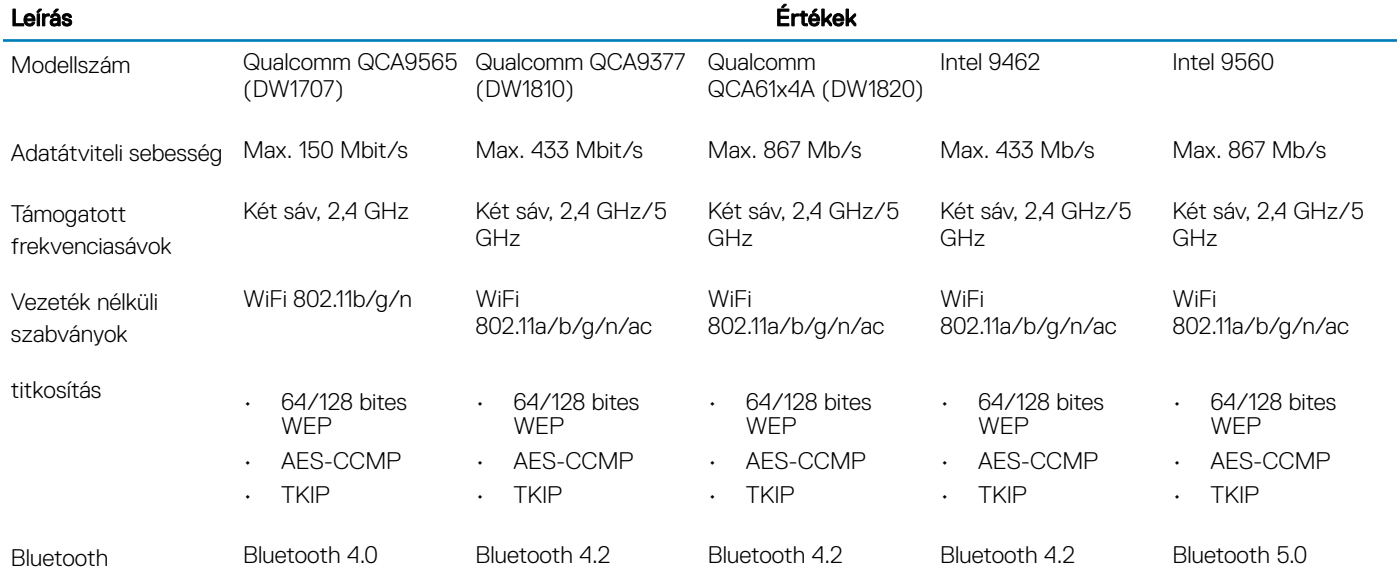

### Audio

### 9. táblázat: Hangrendszer műszaki adatai

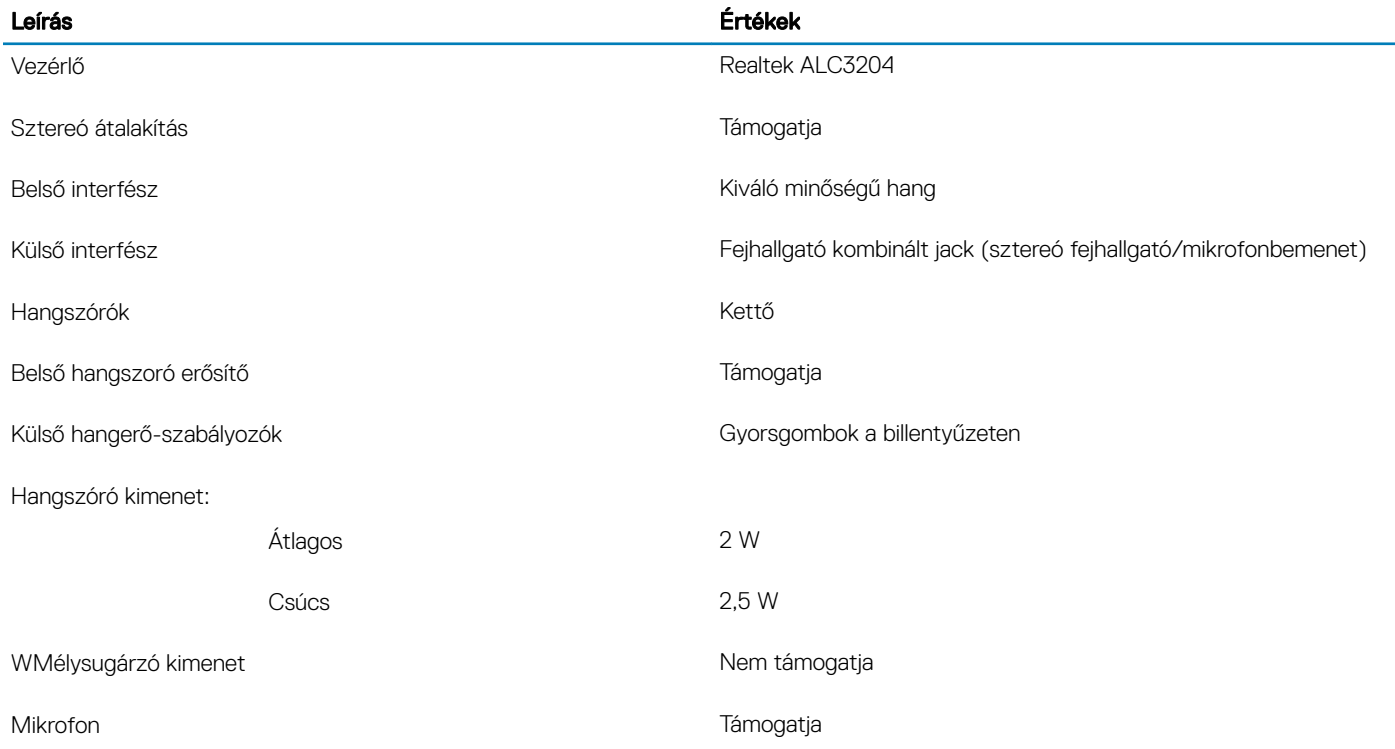

## <span id="page-14-0"></span>**Tárolóhely**

### 10. táblázat: Tárolóeszköz műszaki adatai

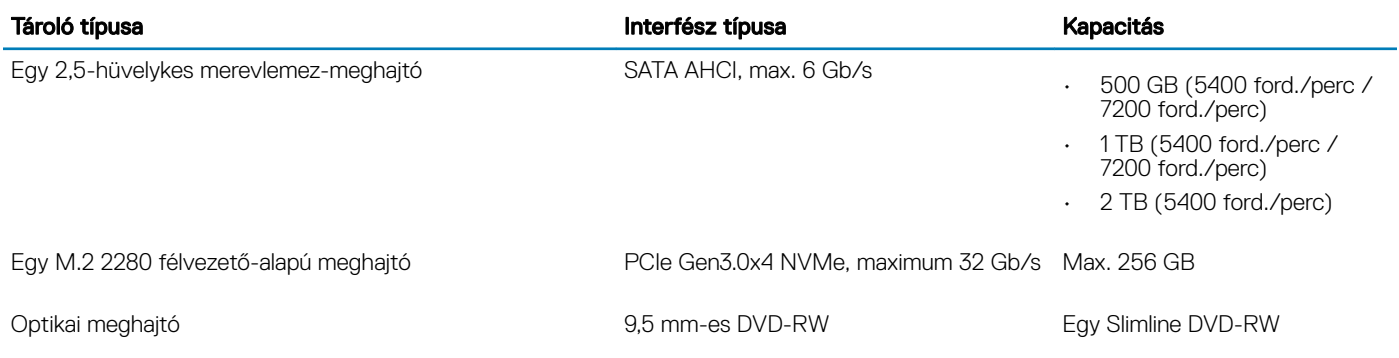

### Médiakártya-olvasó

#### 11. táblázat: A médiakártya-olvasó műszaki adatai

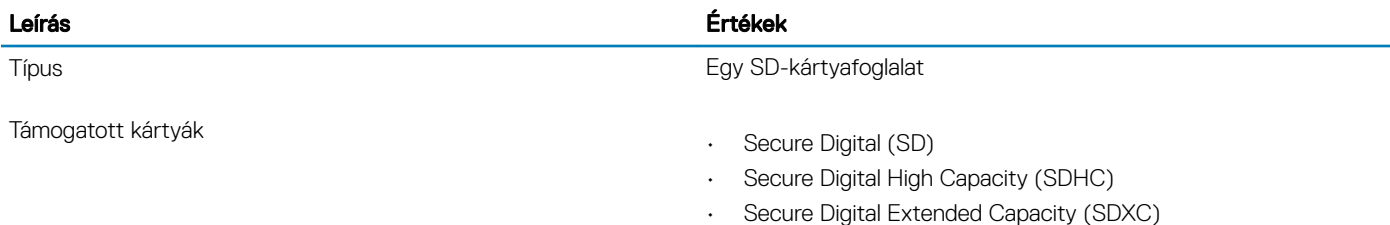

### Intel Optane memória (opcionális)

Az Intel Optane memória a tárolóeszközök gyorsítására szolgál. Nem helyettesíti és nem is növeli a számítógépbe helyezett memóriát (RAM-ot).

#### MEGJEGYZÉS: Az Intel Optane memória támogatásához a számítógépnek a következő feltételeket kell teljesítenie:

- 7. generációs vagy újabb Intel Core i3/i5/i7 processzor
- Windows 10 (64 bites) vagy újabb verzió (évfordulós frissítés)
- Intel Rapid Storage technológia legújabb verziójú illesztőprogramja

#### 12. táblázat: Intel Optane memória

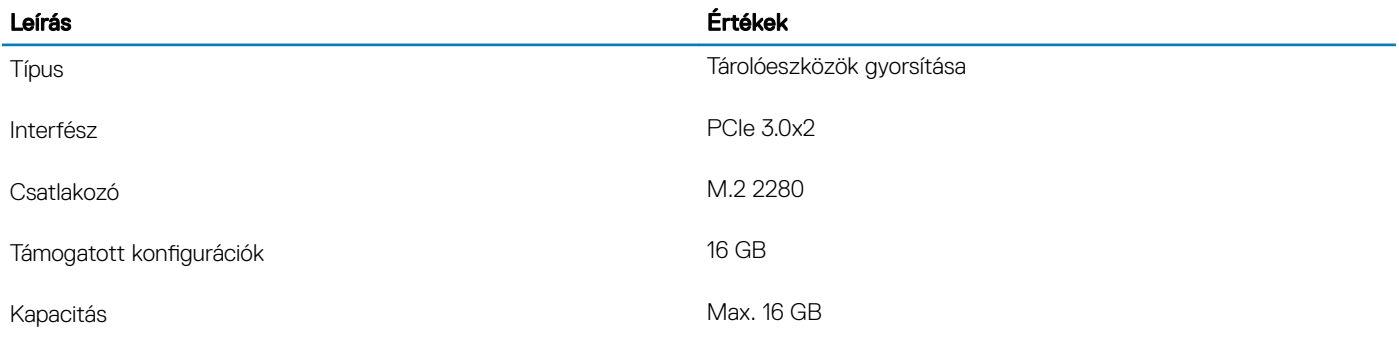

### <span id="page-15-0"></span>Billentyűzet

### 13. táblázat: Billentyűzet műszaki adatai

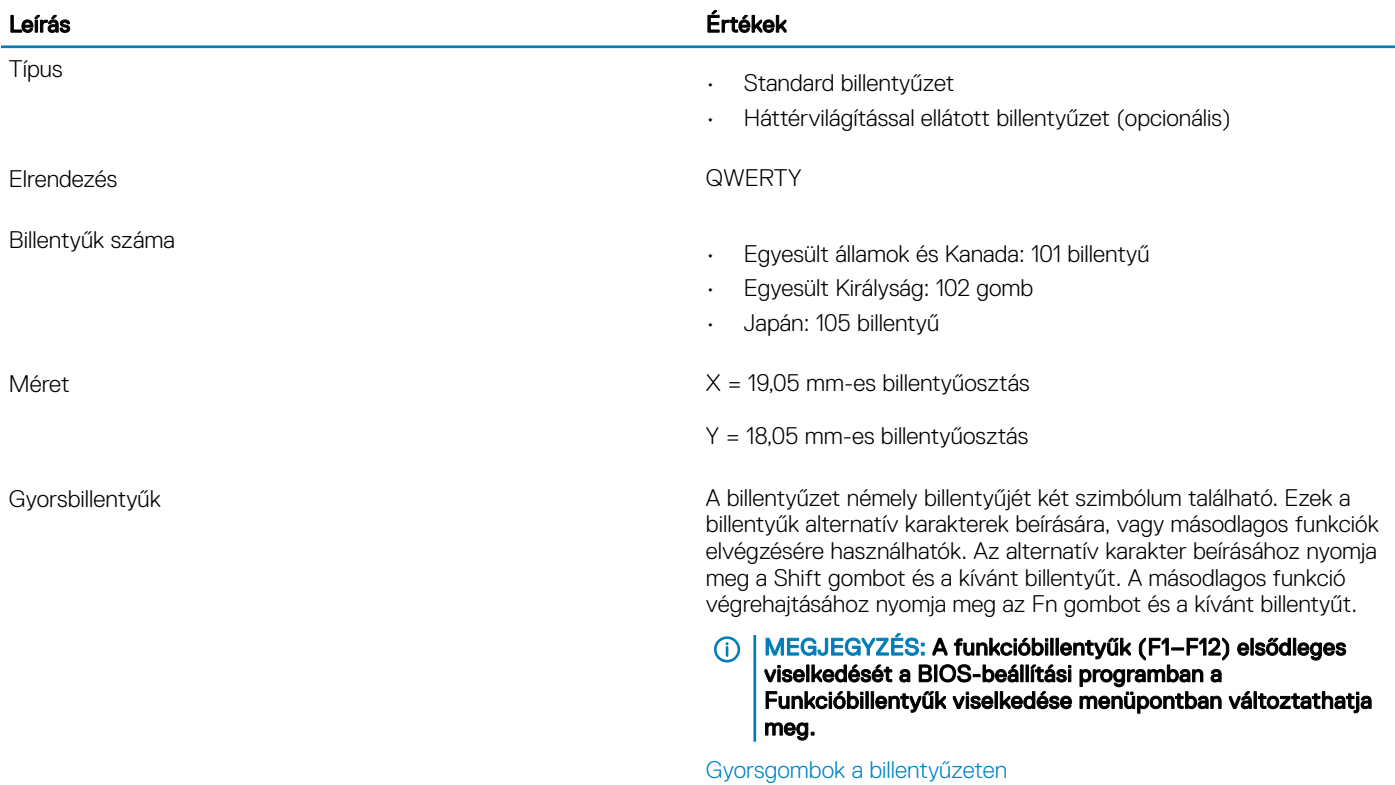

### Kamera

#### 14. táblázat: Kamera műszaki adatai

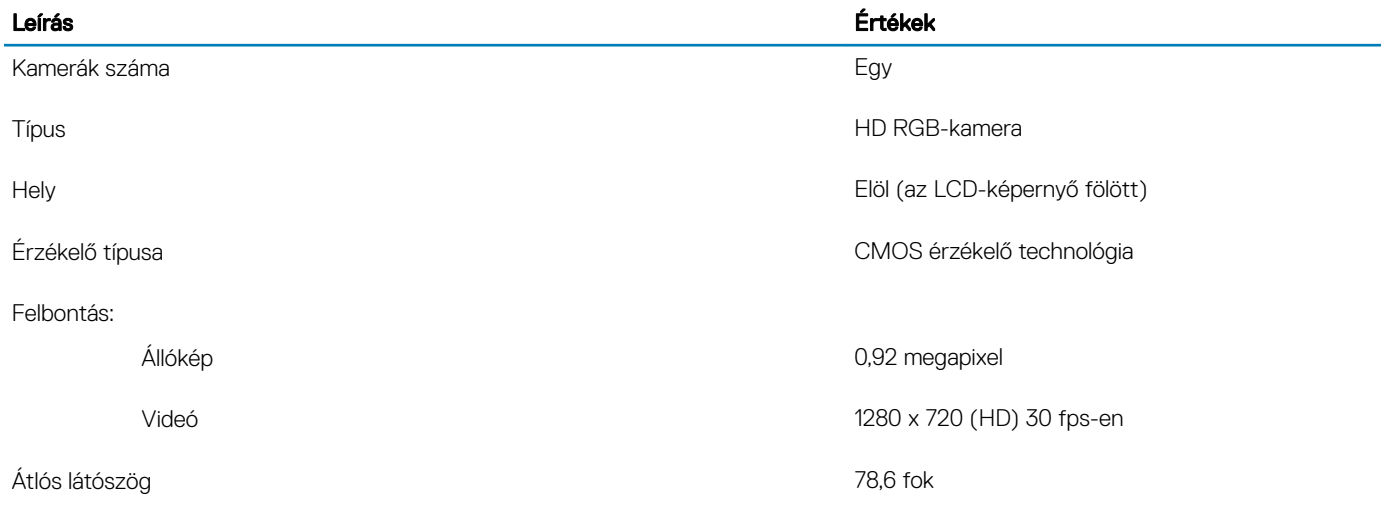

## <span id="page-16-0"></span>Érintőpad

### 15. táblázat: Érintőpad műszaki adatok

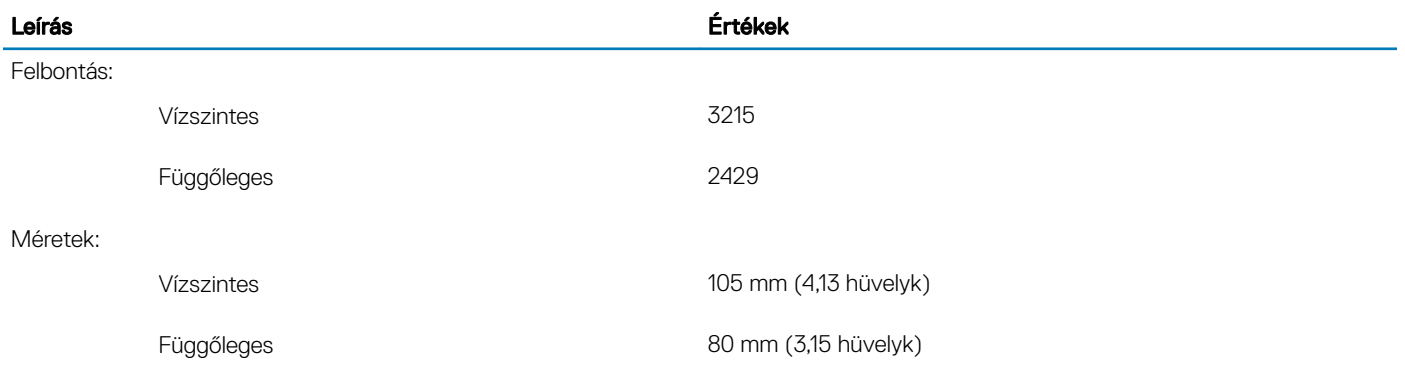

## Érintőpados kézmozdulatok

A Windows 10-zel használható érintőpados kézmozdulatokról lásd a [4027871](https://support.microsoft.com/en-us/help/4027871/windows-10-touchpad-gestures)-es Microsoft tudásbáziscikket a [support.microsoft.com](https://support.microsoft.com/en-us)  webhelyen.

### **Tápadapter**

### 16. táblázat: A tápadapter műszaki adatai

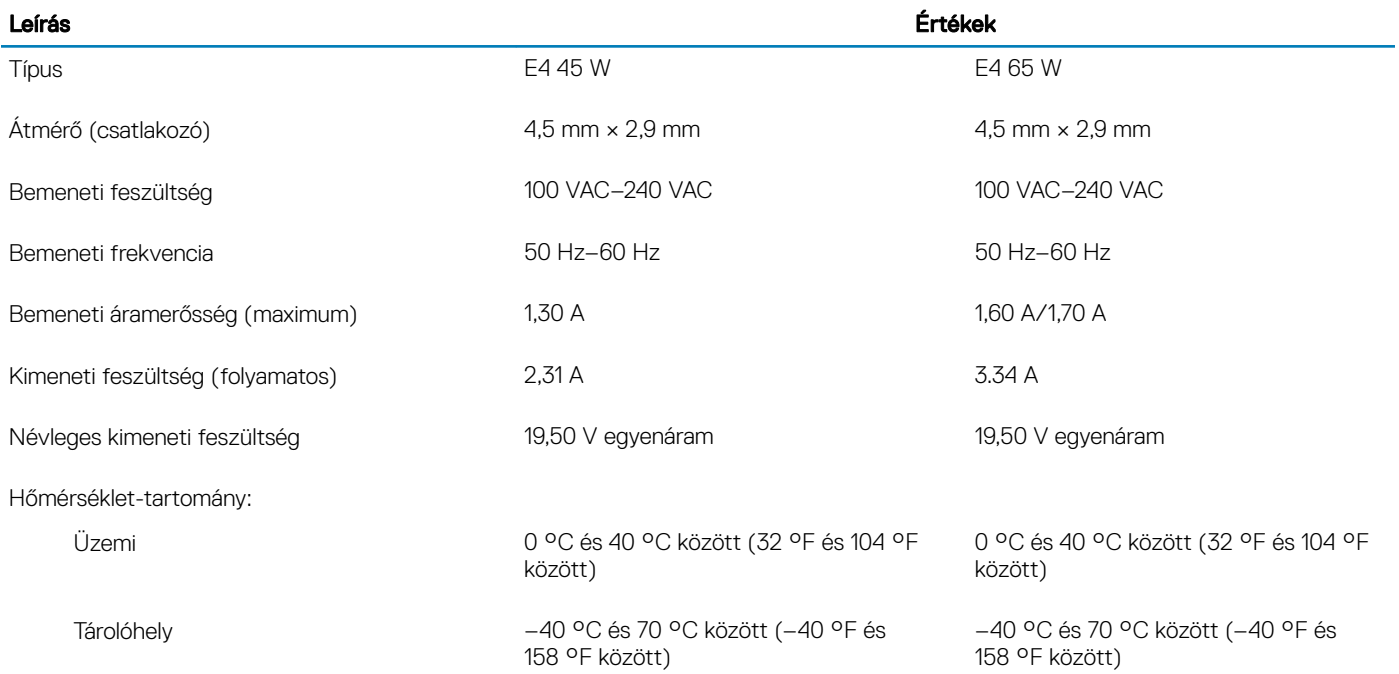

## <span id="page-17-0"></span>Akkumulátor

### 17. táblázat: Akkumulátor műszaki adatai

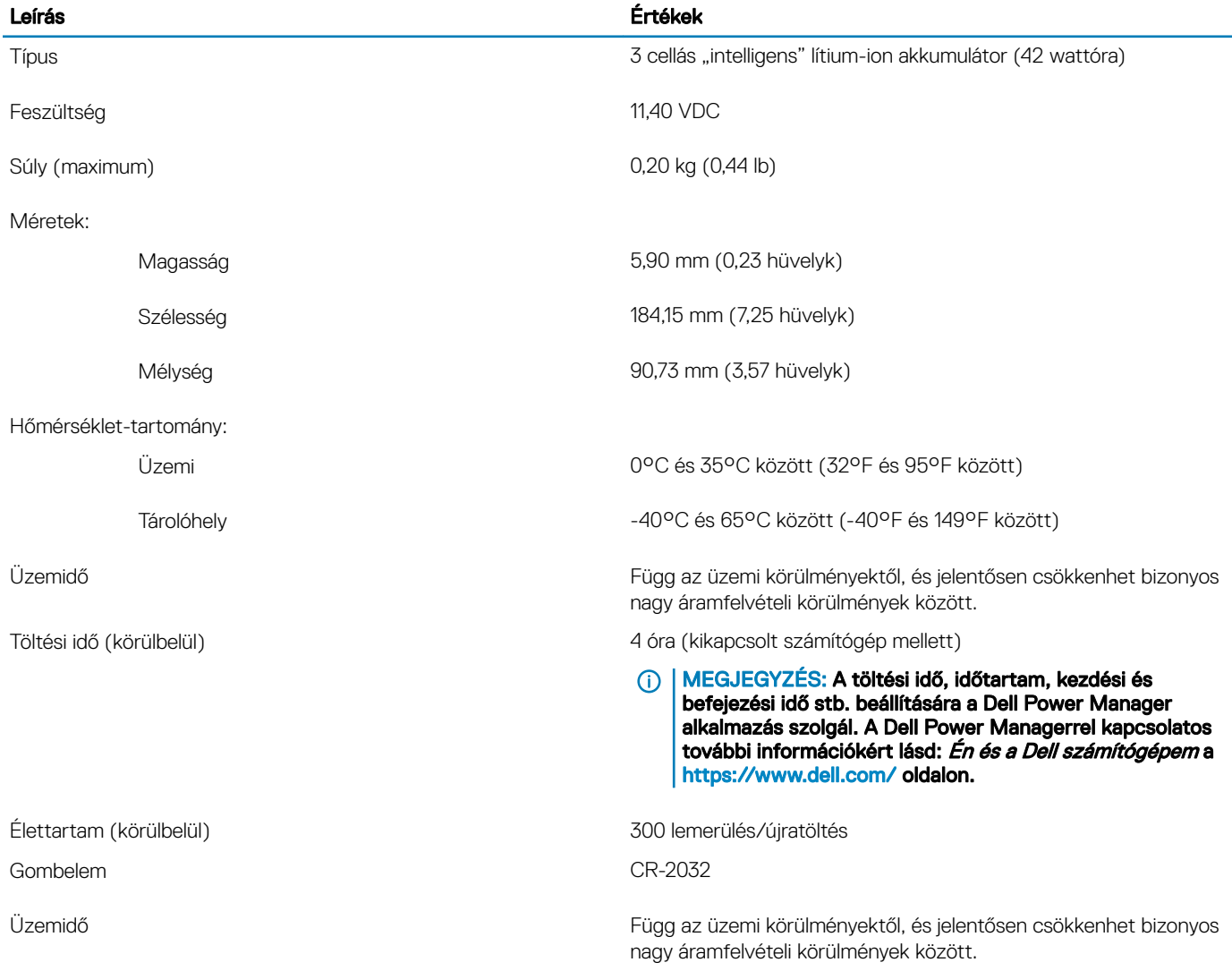

### Kijelző

### 18. táblázat: Kijelző műszaki adatai

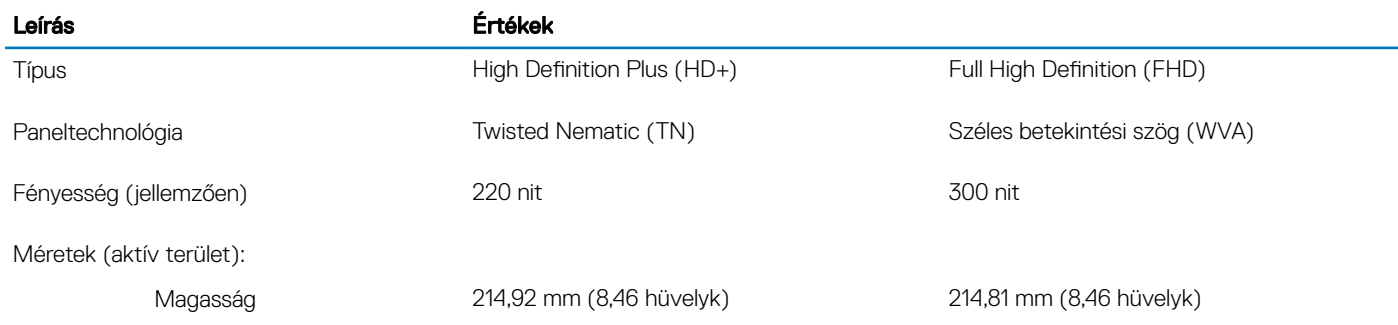

<span id="page-18-0"></span>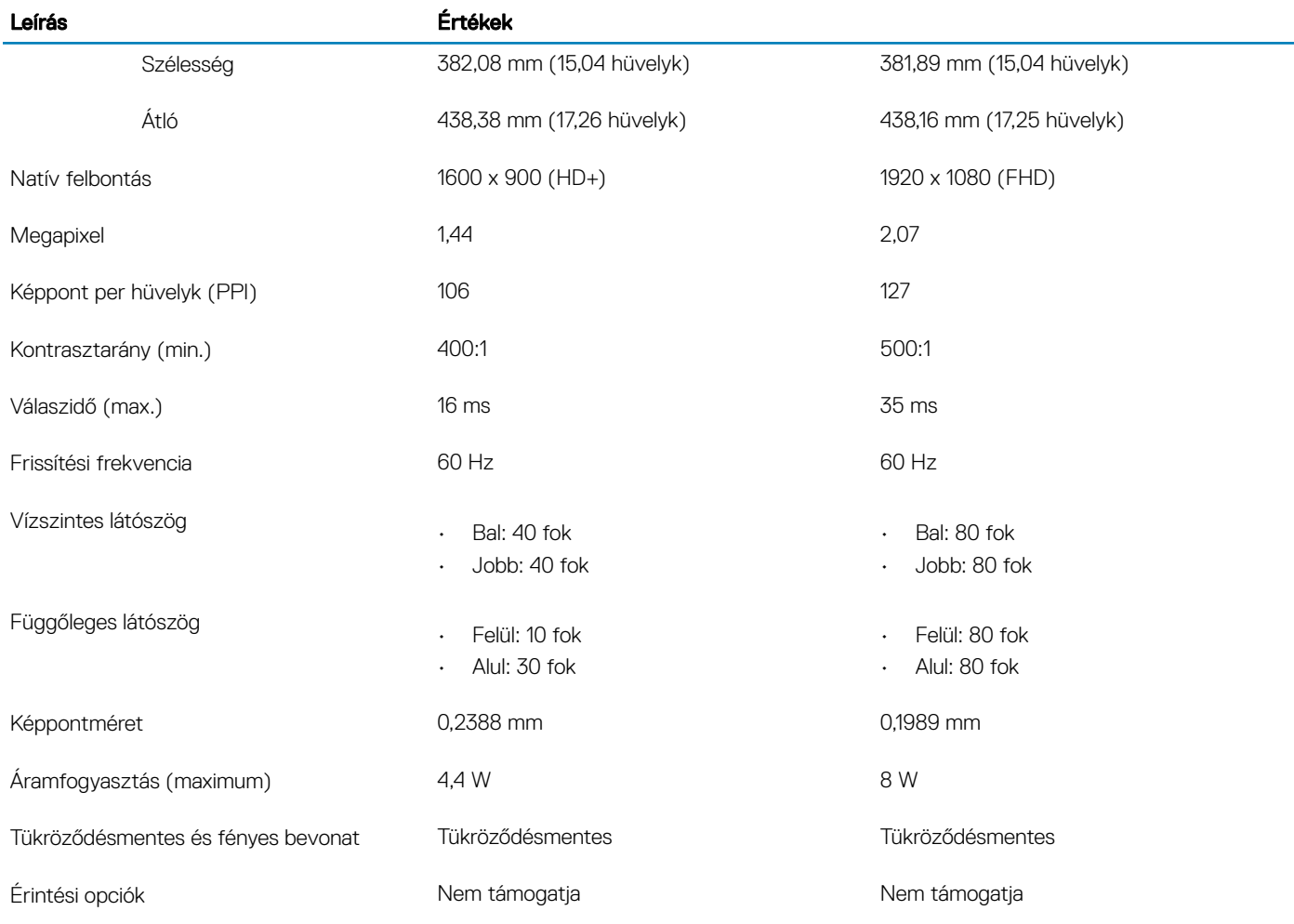

## Ujjlenyomat-olvasó (opcionális)

### 19. táblázat: Az ujjlenyomat-olvasó műszaki adatai

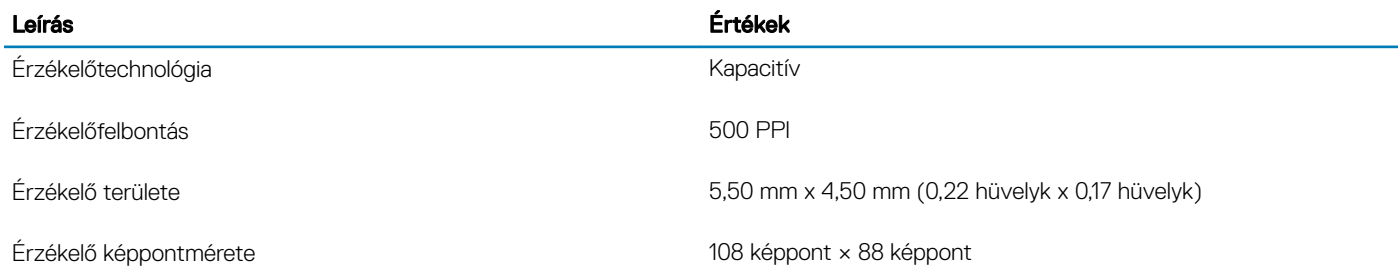

### <span id="page-19-0"></span>Videó

### 20. táblázat: Videó műszaki adatai

#### Különálló grafikus vezérlő

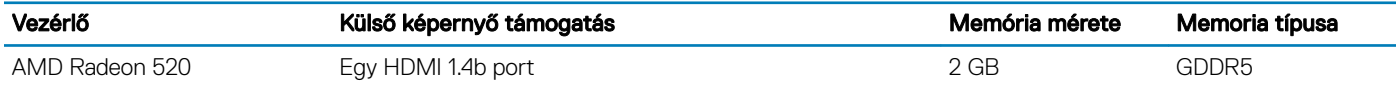

#### 21. táblázat: Videó műszaki adatai

#### Integrált grafikus vezérlő

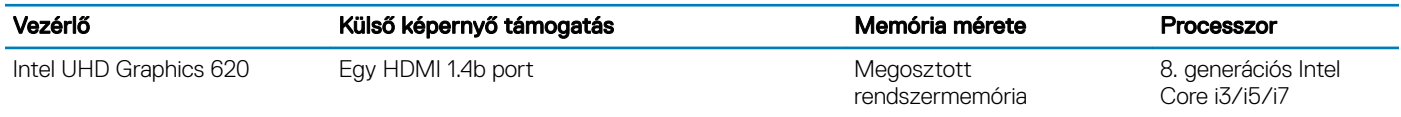

### Számítógép használati környezete

Légkörszennyezési szint: G1-es osztályú az ISA-S71.04-1985 jelű szabvány szerint

### 22. táblázat: Számítógép használati környezete

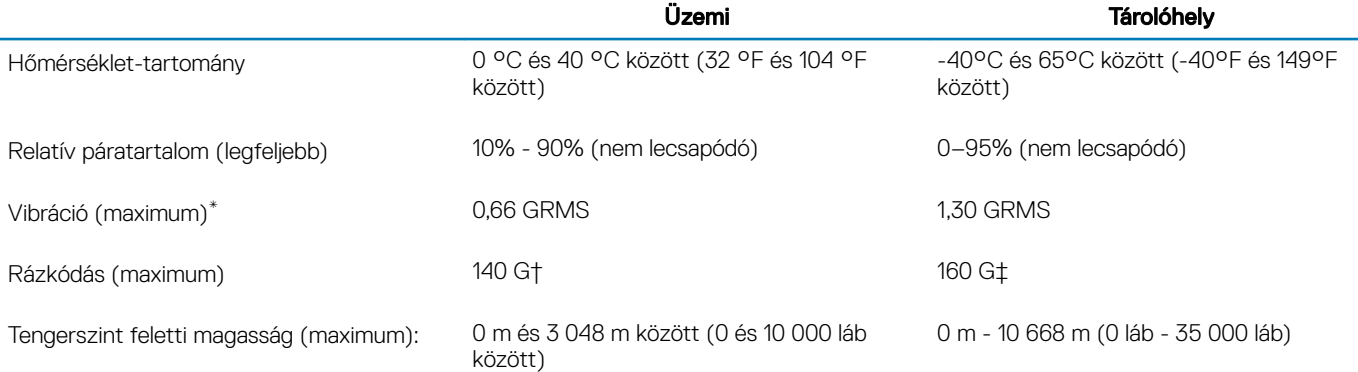

\*Mért rezgés, a felhasználói környezetet szimuláló, véletlenszerű rezgési spektrumot használva.

† 2 ms-os félszinuszú rezgéssel mérve, a merevlemez-meghajtó üzemelése mellett.

‡ 2 ms-os félszinuszú rezgéssel mérve, a merevlemez-meghajtó készenléti állapota mellett.

## Gyorsgombok a billentyűzeten

### <span id="page-20-0"></span>MEGJEGYZÉS: A billentyűzeten található karakterek a billentyűzet nyelvi kongurációjától függően eltérhetnek. A billentyűparancsokhoz használt gombok minden nyelvkonfiguráció esetén ugyanazok.

A billentyűzet némely billentyűjét két szimbólum található. Ezek a billentyűk alternatív karakterek beírására, vagy másodlagos funkciók elvégzésére használhatók. A billentyű alsó részén mutatott szimbólum a billentyű lenyomása esetén bevitt karaktert jelöli. Ha a billentyűt a Shift billentyűvel együtt nyomja le, akkor a billentyű felső részén látható szimbólum kerül bevitelre. Ha például a 2 billentyűt nyomja meg, akkor a 2 karakter kerül bevitelre; ha a **Shift + 2** billentyűket nyomja le, akkor a @ karakter kerül bevitelre.

A billentyűzet felső sorában lévő F1-F12 billentyűk a multimédia-vezérlő funkciógombok, melyet a billentyű alján lévő ikon is jelez. Nyomja meg a funkciógombot az ikonnal mutatott feladat elindításához. Például az F1 billentyű elnémítja az audiokimenetet (lásd az alábbi táblázatot).

Ugyanakkor, ha az F1-F12 funkcióbillentyűket valamilyen szoftveralkalmazáshoz kell használni, akkor a multimédiás funkció az Fn + Esc billentyűkombinációval kikapcsolható. Ezt követően a multimédia-vezérlő funkció az Fn és a megfelelő funkcióbillentyű lenyomásával hívható elő. Az audiokimenet elnémításához például az  $Fn + F1$  billentyűkombinációt használhatja.

### MEGJEGYZÉS: A funkcióbillentyűk (F1–F12) elsődleges viselkedését a BIOS-beállítási programban a Funkcióbillentyűk viselkedése menüpontban is megváltoztathatja.

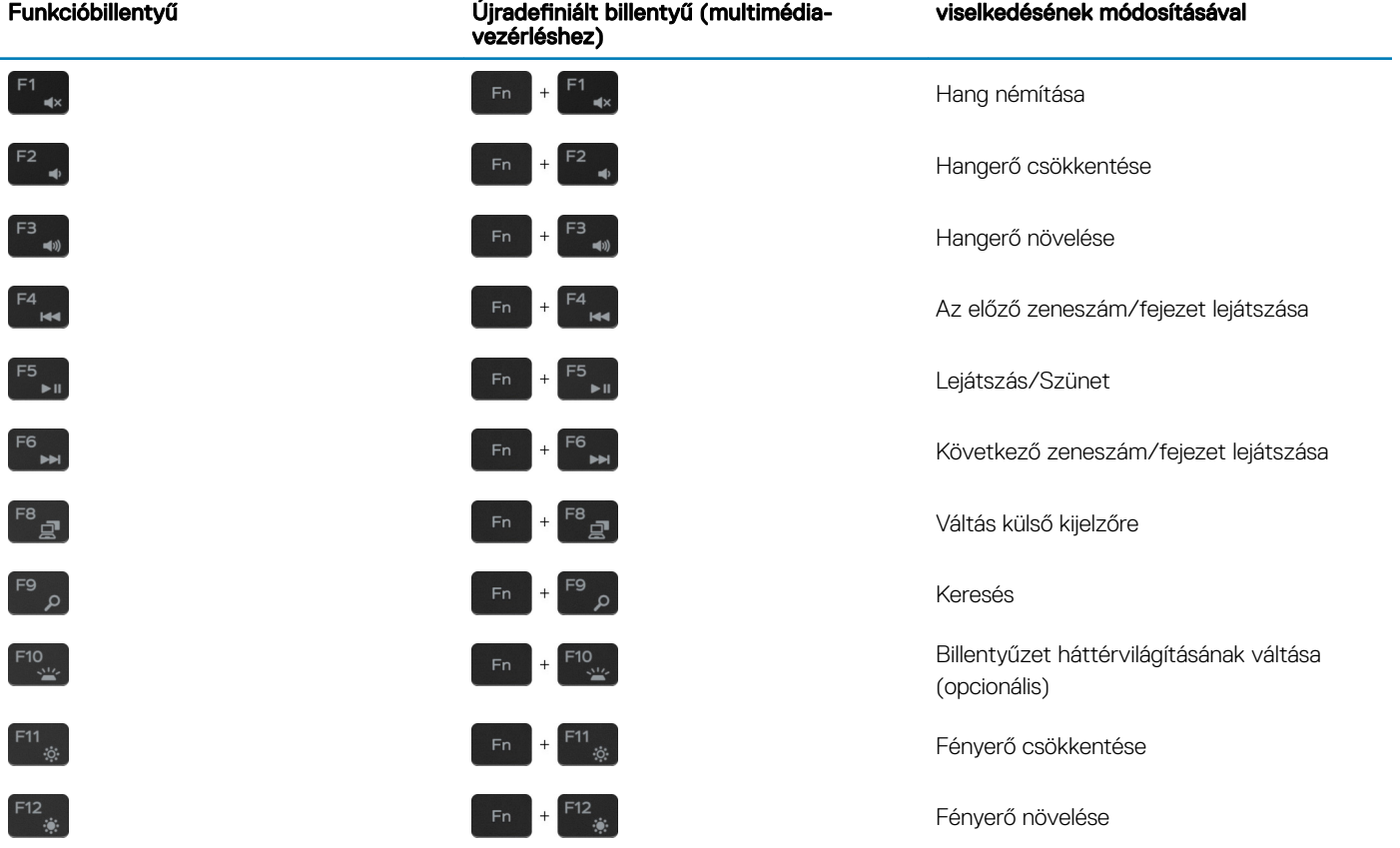

#### 23. táblázat: A billentyűzet gyorsgombjainak listája

Az Fn billentyűt a billentyűzetről kiválasztott billentyűkkel együtt további, másodlagos funkciók előhívására is használhatja.

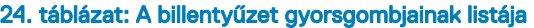

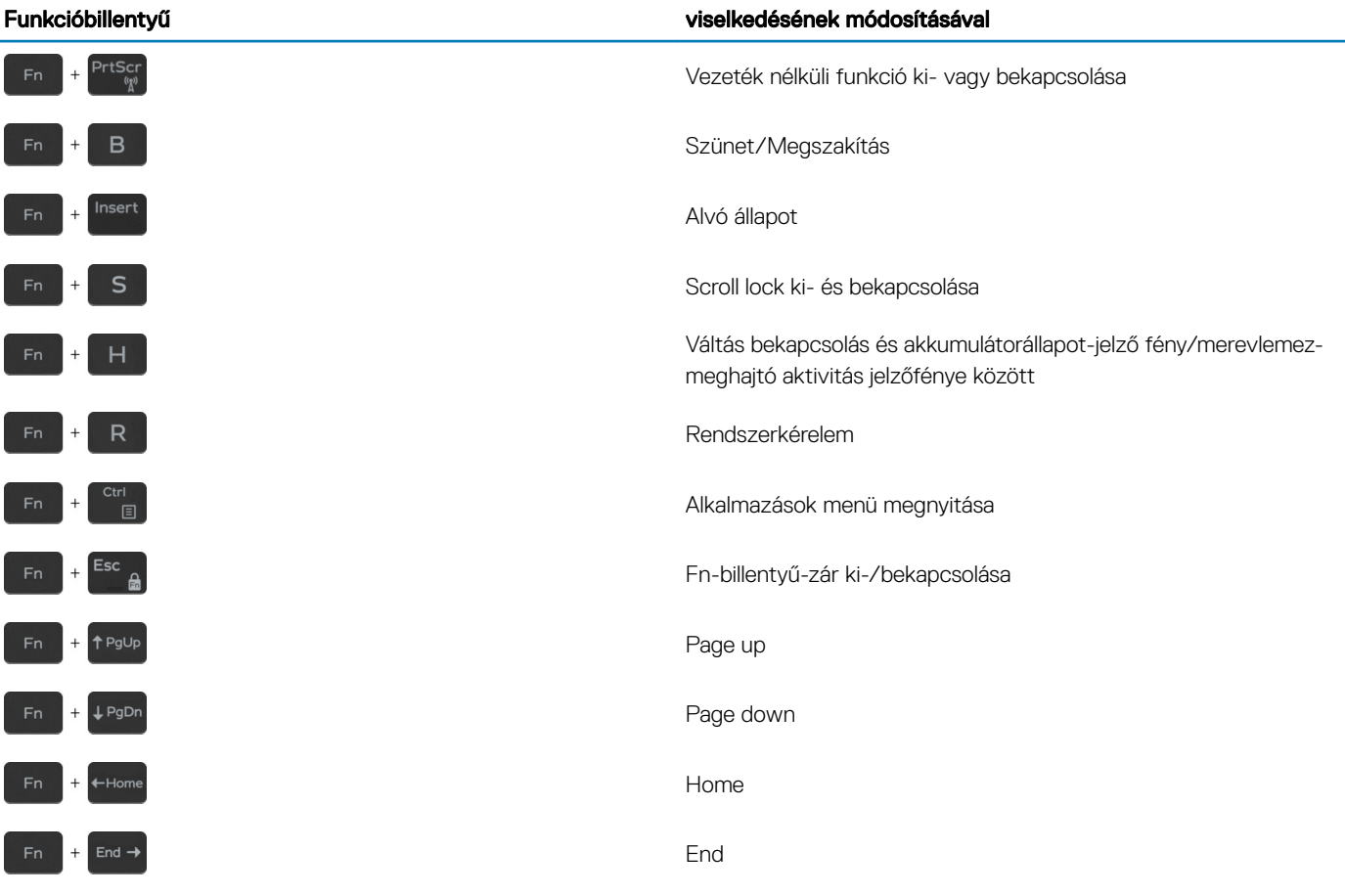

## <span id="page-22-0"></span>Segítség igénybevétele és a Dell elérhetőségei

### Mire támaszkodhat a probléma önálló megoldása során?

A probléma önálló megoldását szolgáló alábbi források révén juthat a Dell-termékekkel és -szolgáltatásokkal kapcsolatos információhoz és segítséghez:

#### 25. táblázat: Mire támaszkodhat a probléma önálló megoldása során?

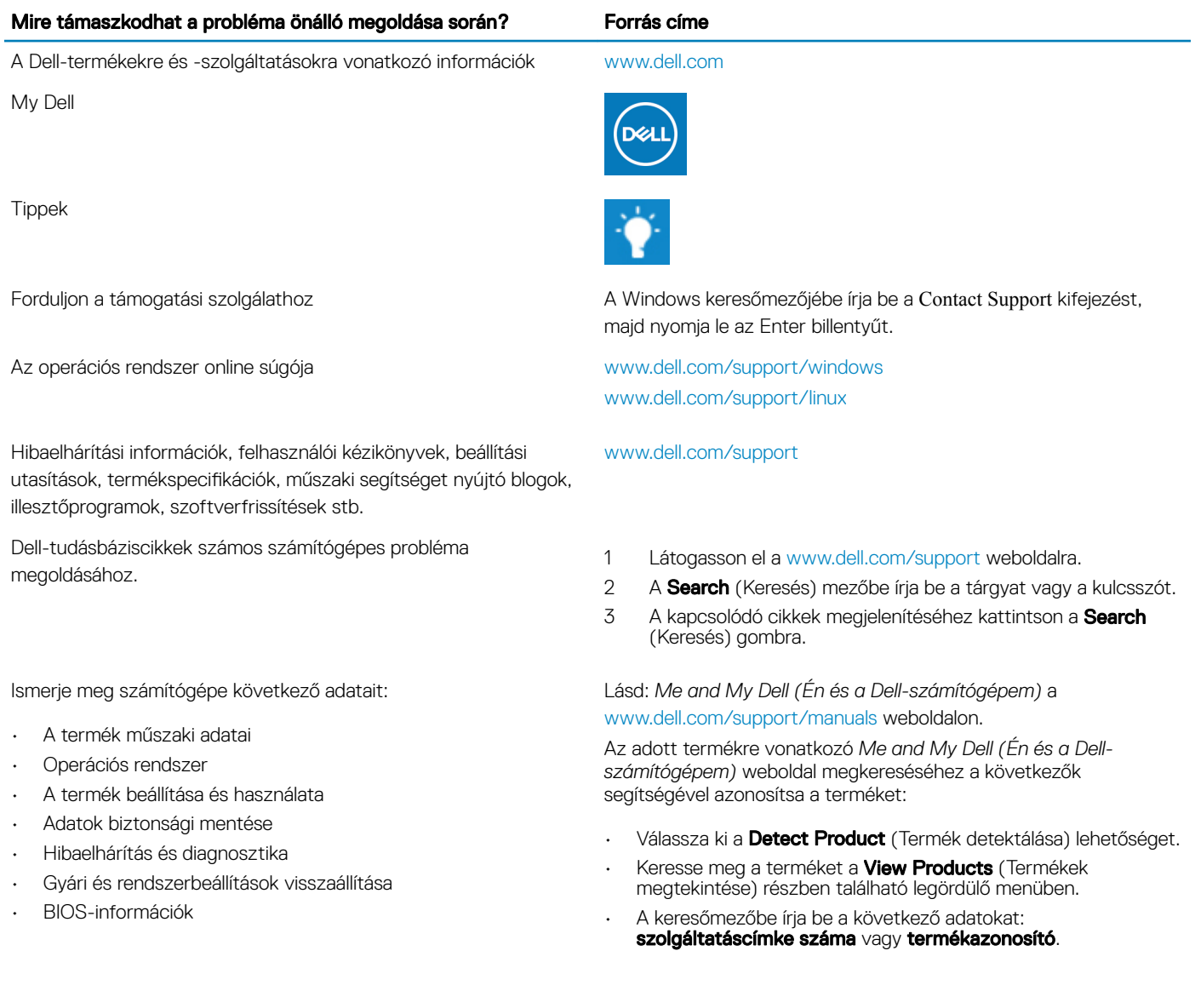

## <span id="page-23-0"></span>A Dell elérhetőségei

Ha értékesítéssel, műszaki támogatással vagy ügyfélszolgálattal kapcsolatosan szeretne a Dellhez fordulni, látogasson el ide: [www.dell.com/](http://www.dell.com/contactdell) [contactdell](http://www.dell.com/contactdell).

- MEGJEGYZÉS: Az elérhetőség országonként és termékenként változik, és előfordulhat, hogy néhány szolgáltatás nem áll rendelkezésre az Ön országában.
- MEGJEGYZÉS: Amennyiben nem rendelkezik aktív internetkapcsolattal, elérhetőségeinket megtalálhatja a vásárlást igazoló nyugtán, a csomagoláson, a számlán vagy a Dell-termékkatalógusban.